# **Contents for WinTel Help**

To use this help, click the left mouse button on the colored underlined text or use the tab key to highlight the text and press enter. Help is available on following topics:

How to Register
Telnet to host computer
File transfer
Utilities
Edit
Printing
Session Capture
Miscellaneous Commands

**Disconnecting** 

### **Terminal Emulation**

WinTel can emulate most of the popular terminal types. Perhaps the most popular terminal emulation used in the industry is VT100(ANSI). You select terminal preference either from the communication settings dialog box or from the settings menu. In VT100 and VT52 mode, your function keys F1 to F4 behave like those of DEC's PF1 to PF4. Keep the Num Lock key down to emulate the DEC VT100 keypad. Codes sent by numeric keypad 9 to . are same as those sent by DEC's VT100 terminal. Your PCs insert key sends the same code as sent by keypads enter key on a VT100 terminal. To emulate BBSs graphic characters, choose the terminal fonts from the fonts menu option.

WinTel also has a raw terminal emulation mode. This allows you to view all the characters sent by the remote computer. These include control keys. This feature is extremely useful in examining the raw codes sent by the remote computer.

Following options in the terminal preferences may also be selected:

#### **Local Echo**

You should select this option when when the remote computer does not echo your typed in characters.

#### CR->CR/LF

Specifying this option enables carriage return and a line feed to be sent to the remote computer when you press an enter key . As most computers send you a linefeed, do not select this option.

#### **Buffer Lines**

Here you specify the number of lines this program should save. The default is 200 lines. You may save upto 400 lines in the buffer for later viewing.

### **Terminal Width**

Here you specify width of the terminal. The default is 80 columns.

### Auto Wrap

Here you specify whether or not text wraps to next line when it reaches right margin. The default setting is auto wrap as most of the BBSes assume.

### **Backspace -> Delete**

Here you specify whether backspace character should be treated as a destructive delete character or simply a backspace character i.e. cursor moves to the left without deleting the character. For ANSI terminal, by default, the backspace key is treated as a destructive delete key.

#### OK

Clicking on OK will save your settings.

#### Cancel

Cancel will cancel all the changes you have made to the terminal prefs dialog box.

# Keyboard

This command can be invoked either from Settings menu or from communication settings dialog box. You can examine keycode sent to the remote computer by clicking on the desired key. Here you can also <u>define function keys</u> F5 to F12 for your purposes.

### Color

This command can be invoked either from the settings menu or from the communication settings dialog box.

You can select color settings for the text and the window background by selecting color command from the settings menu for terminals other than VT100 (ANSI Color) terminal. For ANSI Color terminal, by default, light gray text is shown on the black background. Select the element and then choose the desired color from 16 predefined VGA colors. If these colors do not suit your needs then create your own colors with the help of three RGB scroll bars. By changing the red, green and the blue component of a color, any desired color can be achieved. Once you have made your choice, save them by clicking the OK button. You may revert back to your original window colors by clicking on the default button.

### **Summary of Color controls:**

### Color Element Listbox:

Here you specify the element whose color you want to modify.

#### Default

When you click on this button, the window text and the background color would revert back to default colors of the window.

#### Color Boxes

You click here to choose one of the 16 colors for your background and text.

### Red, Green and Blue scrollbars

These three scrollbar controls would enable you to customize your color. You change the red, green and blue component of a color to obtain a desired color. The color thus obtained is displayed in a rectangle. The RGB values are shown to the left of the scrollbars.

## **Fonts**

You can select font command from the settings menu or from communication settings dialog box. A list of all the fixed size fonts are shown in listbox. A font is selected by clicking on the desired entry in the listbox. Font size is not shown as this program adjusts the size of the font based on your window size.

# **Default Directory**

This command can be invoked either from the settings menu or from the communication settings dialog box. Here you specify the default directory for the file transfer and your session logs. If the session log option is enabled then the log file would be stored in the directory you specify in the session log edit box. Your downloaded files from the remote system will go to the directory specified in the default download directory edit box.

## **Protocol**

You select the file transfer <u>protocol</u> by first invoking the protocol dialog box from the settings menu or from the communication setting dialog box. Select the desired protocol from the listbox. The default and the recommended protocol for file transfer is ZMODEM. You may specify maximum number of errors allowed before the

transfer aborts. The default value is 5. You can also specify if the system should make a backup file in case the file you are receiving has same name as the existing file. This however does not apply if in the ZMODEM protocol, you have selected crash recovery option.

### **Related topics:**

Description of Protocols
Receiving Files
Sending Files
ASCII Transfer options
ZMODEM options
KERMIT options

## Protocol

Protocol is a set of rules which define how computers can communicate.

### File Transfer and Protocols

Once you have established a connection to the remote system. You can exchange text and binary files. In order to transfer files, you must first select a protocol which both your system and the remote system recognize. A text file is a file created by a text editor known as an ASCII file. A binary file is a file of any kind. This could be a bitmap image or an executable file. It is recommended that you use binary file transfer protocol for all your file transfers. This is due to the fact that ASCII file transfer protocol does not do any error checking. For binary transfers, you may opt for one of the protocols described below:

### XMODEM/Checksum

This protocol transfers data in 128 byte packets. It does error checking of the data with checksum. It is reliable but is slow because of the small packet size. Also it does not have a batch transfer capability.

### XMODEM/CRC

This protocol transfers data in 128 byte packets. It does error checking of the data with 16 bit CRC. It is reliable but is slow because of the small packet size. Also it does not have a batch transfer capability.

### XMODEM (1K)

This protocol transfers data in 128 and 1024 byte packets. It is an extension of XMODEM/CRC. This protocol is also known incorrectly as YMODEM. This is not a batch protocol therefore only one file can be transferred per transfer.

#### YMODEM(BATCH)

Like XMODEM(1K), this protocol transfers data in 128 and 1024 bytes data blocks but in its first block it sends the filename, filesize and the file creation date. This protocol is fast, reliable and has a batch transfer capability.

### YMODEM(BATCH -g)

Like XMODEM(1K), this protocol transfers data in 128 and 1024 bytes data blocks but in its first block it sends the filename, filesize and the file creation date. This protocol does not have intermediate acks and naks. Therefore it is more suited for the hardwired connection. This protocol is extremely fast but not recommended because a single error would cause the retransmission of the entire file. This protocol has a batch transfer capability.

### **ZMODEM**

This is perhaps the most popular protocol today. It is fast because in can do full streaming, very reliable and allows batch file transfers. Also it allows the transfer of partial files (known as crash recovery) in case transfer was aborted.

#### **KERMIT**

This protocol was developed at Columbia University and is available for almost any operating system. This protocol would work over any communication channel as long it is capable of receiving and sending printable ASCII characters. The maximum size of a packet in

the original kermit is limited to 94 bytes. But with the extended packet option, this size has been extended to 9024 bytes. WinTel supports extended packet size option.

## **Related topics:**

Receiving Files
Sending Files

## **Receiving Files**

If you want to receive files using ASCII, XMODEM or YMODEM Batch protocol. You choose receive command from the File transfer menu. This must be done after the remote system has informed you that it is ready to send you the files. Once you have selected the receive command, you will be asked for a filename of the downloaded file in case of ASCII and XMODEM (All flavors) protocol.

If you have opted for YMODEM batch or KERMIT protocol, no such dialog box appears as the filename is contained in first block of the data packet.

For ZMODEM, do not choose receive file command from the menu. This program will automatically detect the transfer once the downloading starts.

Once the file transfer starts, you will see a window with the statistics such as file name, total number of bytes to receive, number of bytes received etc. You may abort the transfer anytime by clicking on the Cancel button.

## **Sending Files**

First you inform the remote system that you wish to upload files. As for the receiving files, you select the protocol which matches with the remote system. If you need to send multiple files choose YMODEM Batch, ZMODEM or KERMIT protocol. A dialog box would appear asking you for the name of files which you wish to transfer. For <u>batch operations</u> you may review the file list to be uploaded and make more additions or deletions. Once you are done, click on the done button. Another window would appear which shows you the file transfer statistics. If you wish to abort the transfer then simply click on the Cancel button. Once your transfer is complete, you will see a message to this effect in the transfer window. Click on the OK button to remove the transfer window from the screen.

# **Utilities**

Following utilities/options are available:

Viewing GIF/JPEG File
uuencode
uudecode
Unix/DOS Text Conversion

## Viewing GIF/JPEG File

If you want to view a GIF/JPEG file while downloading it, enable the view GIF/JPEG realtime option from the utilities menu. Any file of type GIF/JPEG would be displayed on a separate window while being downloaded.

You can also view stored GIF/JPEG files by selecting view GIF/JPEG offline command from the utilities menu or from the <u>Toolbar</u>. This would activate a WinGif task. By choosing "Open" from the file menu in WinGif and selecting file of type GIF/JPEG, the file can be viewed. You can resize the picture by selecting stretch/shrink command in the File menu. You exit the GIF/JPEG viewer by choosing "Exit" command from the file menu.

## **UUENCODE**

uuencode utility allows you to encode a binary file to an ASCII file so that it can be transmitted on Usenet or send as an email on an internet. When you select this option either from the utilities menu or from the <u>toolbar</u>, You will be asked for the file name to encode. Select the file and your file be encoded with the extension uue. If your input file is of large size then the output file is split over into multiple files with sequence numbers appended to the file name. The first line of encoded file contains begin 600 filename and the last line has an end.

## **UUDECODE**

uudecode utility allows you to decode uuencoded file. Generally on an internet, a uuencoded file is transmitted in a batch because of its large size i.e. file a.uue may be transmitted as al.uue and a2.uue. You select this option either from the utilities menu or from the <u>toolbar</u>. You would then be asked for the file names which need to be uudecoded. Once you have selected your files, press on the done button and your file will be decoded. Make sure that each of the files contain a begin at the start of the decoded text and an end at the end of the decoded text.

### **Unix-DOS and DOS-Unix Text Conversion**

### Unix to DOS Text File Conversion

This command is executed when you select Unix-to-DOS convert command in the utilities menu. With this utility you can convert a text file downloaded from an Unix machine to the MS-DOS format. This utility essentially changes the Unix newline character NL (ASCII 10) to CR (ASCII 13) and LF (ASCII 10). The DOS file is created with a .DOS extension. This operation can be performed in batch mode.

### DOS to Unix Text File Conversion

This command is executed when you select DOS-to-Unix convert command in the utilities menu. With this utility you can convert a text file in the MS-DOS format to Unix format This utility essentially changes the CR (ASCII 13) and LF (ASCII 10) characters to single Unix newline character i.e. NL (ASCII 10). The Unix file is named with an .UNX extension. This operation can be performed in batch mode.

# Edit

Following commands are available:

<u>Copy and Paste</u> <u>Clearing Scroll Buffer</u>

## **Copy and Paste**

If you want to send the text from the clipboard, first copy the text to the clipboard. This can be done either from some other application or from your own screen. You select the text to be copied to the clipboard by pressing on the left mouse button and dragging over the text you want copied. Once the text is selected, choose copy command from the edit menu. Your text will be copied to the clipboard. Next choose the transmit command from the edit menu. Your text will be transmitted.

# **Clearing Scroll Buffer**

When you receive text from the remote computer, this text is placed in a buffer which can be viewed by using vertical scroll bar. If you want to clear this buffer, use the clear buffer command from the Edit menu.

# **Printing**

You can print your session log file by selecting print logfile command from the File menu. You will be asked for the file name to be printed. Select the desired file and your file would be printed. You can also print the saved scroll back buffer by selecting print buffer command from the File menu.

**Related topic:** 

Session Capture

# **Session Capture**

Select session capture command from the session menu. You can direct all your incoming data from the remote system onto to a file for later viewing and printing. Your session log file name would be the name of the online service you are connected to with log extension. You can stop capturing the session by reselecting the capture session command from the session menu.

**Related topic:** 

**Printing** 

# **Disconnecting**

If you want to disconnect from a session, select"Hangup" command from the session menu or the <u>toolbar</u> hangup button. You may then either exit from the program or telnet to another service. You exit the program by selecting Exit command from the File menu or exit button in the <u>toolbar</u>.

# **Miscellaneous Commands**

Communication status Switch to MS-DOS

## **Arrow and Keypad Key Dialog Box**

This dialog box is invoked from the <u>keyboard</u> dialog box. The dialog box displays the arrow and keypad sequence sent to remote in application mode ( this mode is set by the host) when you press any of these keys. The codes sent depend on the type of terminal emulation you have chosen. With the num lock key down, the codes sent by keys 9 thru . are same as those of DECs VT100 and VT 52 terminals. If you have chosen VT100 as your terminal emulation then page up/down key take you 1 page forward/backward while using DECs EDT and home/end key take you to the top/bottom of a file.

## **Batchlist Dialog Box**

Batch list dialog box is invoked when you want to upload file using ZMODEM or YMODEM protocols. It is also invoked when you want to uudecode internet files. Following buttons are available:

### Done

You click on this button when you are done with creating a batchlist and ready to execute previous command.

### Delete

You click on this button to delete an entry from the batchlist.

#### Add

Add button is clicked when you want to add a file entry to the batchlist.

## **ASCII File Transfer Dialog Box**

This dialog box is invoked from the <u>protocol</u> dialog box. Most systems require you to send a character to initiate the file transfer. This usually is a "return". Type in ^M if the remote system requests you to send a carriage return for downloading ASCII file. Some systems send a control character as an end of file transfer. This usually is control T. Type in ^T in the EOF character edit box.

There are three items in this dialog box:

### **Summary of ASCII transfer dialog box controls:**

Strip Linefeed when Sending

In a MS-DOS text file, a line is terminated by a carriage return (ASCII 13) and a line feed (ASCII 10). You enable this option if the remote system requires you to strip away the line feed. Character to Initiate transfer

Remote system may require you to send a character to initiate ASCII file transfer. This usually is a carriage return. Enter that character in the edit box here.

Character to end file transfer

This is the character which remote computer sends to indicate the end of file transfer. You type in this character in the edit box.

Inter-line delay

Here you specify the delay in milliseconds after each transfer of a line of text. The default is no delay.

Inter-character delay

Here you specify the delay in milliseconds for each transfer of a character. The default is no delay.

## **ZMODEM** option dialog box

This dialog box is invoked from the <u>protocol</u> dialog box. There are three check buttons in this dialog box. They are:

### Send skip if file exists

If you are downloading a file and this file already exists in your directory and it is of the same size then the system would inform the remote to skip sending this file if this option is enabled. A check mark would appear when this option is enabled.

### Crash recover

If you are downloading a file and this file already exists in your directory and the size of the file is smaller, then the system would inform the remote of sending the file starting from the current size of the file.

### Segmented streaming

This option enables segmented streaming i.e. there are intermediate acknowledgments. This would slow down the file transfer. This option however is useful if you are storing your data onto a floppy.

### Escape control

This option enables all control characters to be escaped. This is useful if the network you are connected to does not pass control characters. For example, if you are telnetting to another unix machine and the mode of connection is ASCII, then by enabling this option, you would be able to do file transfer directly to your machine

## **Communication Status**

This dialog box is invoked by selecting comm status from the Misc. menu and it displays the communication status. It is an important diagnostic tool if your remote computer is not responding. Following fields are provided:

### Number of characters in receive queue

When remote sends you data, this data is placed in a receive queue before being processed by this program.

### Number of characters in transmit queue

When you send data to the remote, this data is first placed in the transmit queue and then transmitted If your remote is not responding then you would see transmit queue number to increase.

#### Reset term

When you click on this button, the system resets the terminal i.e. sets the scroll region to default and clears the xoff flag.

## **Switch to MS-DOS**

When you select switch to MS-DOS command from the misc. menu, you would switch to MS-DOS. You switch back to this program by typing EXIT at the MS-DOS prompt.

# **Definition of function keys**

You invoke this dialog box from the <u>keyboard</u> dialog box. You make an assignment to the function key by typing in the string in the edit box. Remember to type Enter key as ^M. Similarly all control keys are prefixed by a caret ^. For example if you want to define key F5 as control-Z then you would enter ^Z in the edit box. If you want the definition to contain an escape character (ASCII 27) then you would enter ^[.

# **Keycode dialog box**

This dialog box appears when you click a key on a <u>keyboard</u>. It shows you ASCII code and its ASCII value. You can also view shifted, alt and control key codes by enabling their check boxes.

## **Toolbar**

The toolbar at top of your screen provides you with shortcuts for commonly used WinTel functions. When you are offline the toolbar appears as:

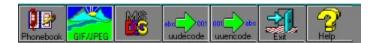

## **Related topics:**

GIF/JPEG viewer

**UUENCODE** 

**UUDECODE** 

When you are online, the toolbar appears as:

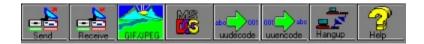

## **Related topics:**

Sending files Receiving files Hangup

### **KERMIT** options

This dialog box appears when you click on the options button in the protocol dialog box and you have selected KERMIT protocol in the listbox. For the block check option, WinTel supports block check type 1 and 2.

Following are the options available:

Maximum buffer size

Here you specify maximum possible packet size for KERMIT. The maximum size allowed is 9024 bytes. However, your remote computer must be capable of sending and receiving packet of this size. The bigger the packet size, faster would be the file transfer.

It is recommended that you use 1024 bytes as the packet size.

Eight bit prefixing

Enable this option if your communication channel is 7 bit wide.

### **Telnet Client to Remote Host using TCP/IP (SLIP/PPP)**

You can connect to internet using Telnet. This allows your computer to talk to the remotehost using TCP/IP protocol. Before you can telnet to your host computer, you would require a TCP/IP stack and if you are using your modem to dailin to your remote computer, you would need an internet dialer talking SLIP/PPP protocol. If you are running under Windows 3.1 environment, you would need to get the shareware program Trumpet Winsock. However if you are running under Windows 95, it already has a built in TCP/IP stack and an internet dialer. Once you have established a connection to internet either using Trumpet Winsock or Windows 95 dialup networking, you are ready to telnet to the remote host.

Double click on the Telnet icon in WinTel program group. A Telnet phonebook would open up. You can create entries to the phonebook by clicking on the new button. A communication dialog box would appear. You type in the phonebook entry name in the name field and in the address field you type in the internet address of the remote host. If for example, you wish to telnet to CompuServe, then the name field, you would enter Compuserve and in the address field, compuserve.com. The terminal setting and the the protocol buttons work exactly the same way as in the modem connection described earlier.

Once an entry has been made, you can click on the connect button in the phonebook dialog box. This program would then attempt to connect. Make sure your SLIP/PPP connection has already been established.

When you have established your connection, you can do file transfer using xmodem, ymodem, zmodem and kermit. If you are transferring files, make sure you check the binary checkbox in the communication setting dialog box.

The advantages of using telnet over serial line connection is that you can have several sessions open at the same time. That is different windows can communicate with different hosts at the same time.

## **Telnet phonebook**

You open telnet phonebook either from the <u>toolbar</u> or by selecting phonebook command in the File menu. A list of all internet entries would be shown in the listbox. Here is a summary of all the buttons in the phonebook:

### **Cancel**

Removes the telnet phonebook from the display.

### Connect

Connects to the selected internet site

#### New

Adds a new internet site in the phonebook.

### **Delete**

Deletes a selected entry from the phonebook.

### Copy

Copies an existing entry to a new entry with a new name and a new internet address

# Copy internet phonebook entry to a new entry

This dialog box is invoked from the copy button of the telnet phonebook settings dialog box. Once you have created an entry in the phonebook, you can copy all the settings to a new entry. Following controls are provided:

### Service name

Here you type in your new service name. Note that the maximum number of characters allowed is 8.

### **Internet Address**

Here you specify a new internet site address.

# **Telnet Communication Setting**

Telnet Communication settings dialog box can be invoked from the phonebook's edit button. This command allows you to define your communication parameters. Here is a list of options available to you:

### **Cancel**

Removes the box from display

Name

Enter the name of the internet host.

Address

Enter your host internet address.

**Binary** 

Make sure this checkbox is checked when transferring files.

# **How to Register**

WinTel 3.0 Registration

NOTE: If you are registering through CompuServe , then at the GO prompt type SWREG and follow their instructions for registration. The CompuServe registration ID is #2863

For all others, please fill out this order form:

Please allow 2 - 3 weeks for delivery.

| Item                                                                                                    |         |           |           |                              |         | Price      |           |          |        |
|----------------------------------------------------------------------------------------------------|---------|-----------|-----------|------------------------------|---------|------------|-----------|----------|--------|
| WinTel 3.0 Disk ( 3.5 or 5.25) with manual Shipping and Handling Tennessee residents, please add 8.25 % sales tax |         |           |           | \$39.95<br>\$ 5.0<br>\$ 3.25 |         |            |           |          |        |
| Total Amount                                                                                                    |         |           |           |                              |         |            |           |          |        |
| Name                                                                                                    |         |           |           |                              |         |            |           | _        |        |
| Address 1                                                                                                    |         |           |           |                              |         |            |           |          |        |
| Address 2                                                                                                    |         |           |           |                              |         |            |           |          |        |
| City                                                                                                    |         |           |           |                              | State   | e          | ZIP_      |          |        |
| Country                                                                                                    |         |           |           |                              |         |            |           |          |        |
| Phone                                                                                                    | (       | )         |           |                              |         |            |           |          |        |
| Signature:                                                                                                    |         |           |           |                              |         |            |           |          |        |
| Online service                                                                                                    | wher    | e you do  | wnloade   | d WinTe                      | el from | :          |           |          |        |
| Please mail th                                                                                                    | is forn | n with yo | our Chec  | k/Mone                       | y Orde  | r (payable | to Satyav | rat Mehr | otra): |
| Satyavrat Meh<br>SMSOFT<br>1345 Oak Rid<br>Oak Ridge, Th                                                          | ge Tur  |           | uite # 28 | 7                            |         |            |           |          |        |